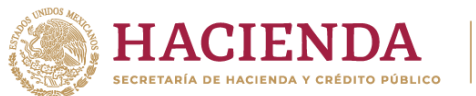

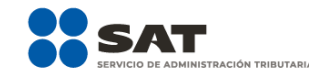

# **Solicitud de marbetes físicos o precintos de producción nacional** Manual de usuario

Enero, 2024

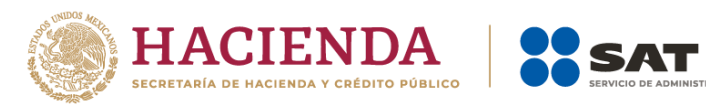

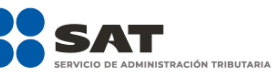

## Contenido.

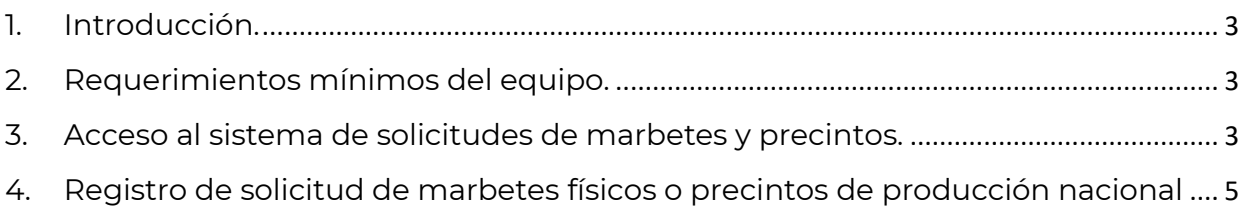

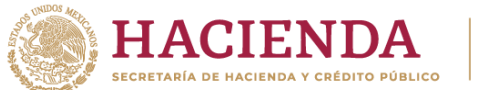

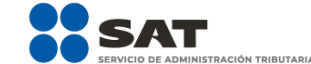

## <span id="page-2-0"></span>1. Introducción

El presente documento te muestra el procedimiento a seguir para registrar de una solicitud de marbetes físicos o precintos de producción nacional.

### <span id="page-2-1"></span>2. Requerimientos mínimos del equipo

Se recomienda utilizar las siguientes versiones y navegadores. En cuanto a la versión de Java, se requiere la adecuada con tu sistema operativo:

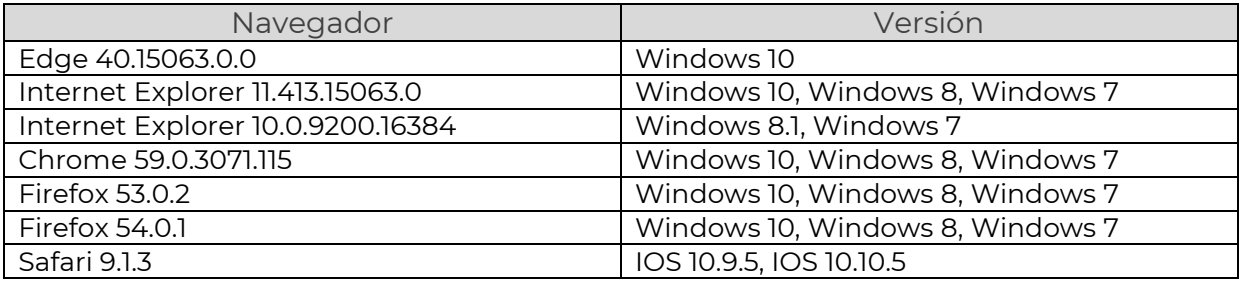

#### <span id="page-2-2"></span>3. Acceso al sistema de solicitudes de marbetes y precintos

Ingresa a sat.gob.mx, de los menús que se observan en la parte superior elige la opción Empresas o Personas seguido de Otros trámites y servicios y Ver más.

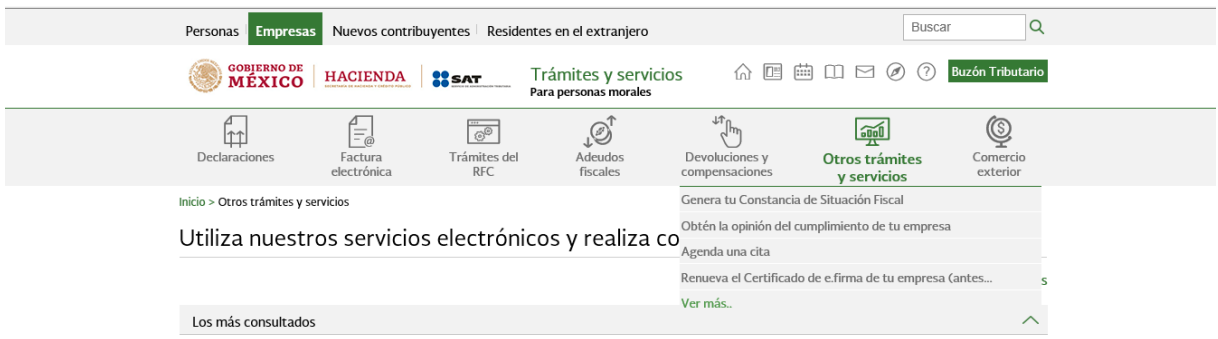

Posteriormente elige la opción de Marbetes, precintos y códigos de seguridad y selecciona Solicitud de marbetes físicos y precintos para adherir en los envases que contengan bebidas alcohólicas nacionales.

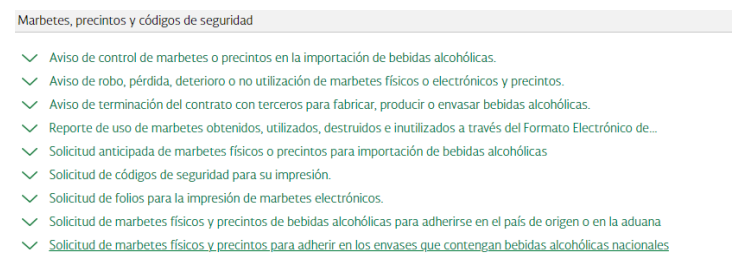

Verifica la información de la solicitud y da clic en el botón INICIAR.

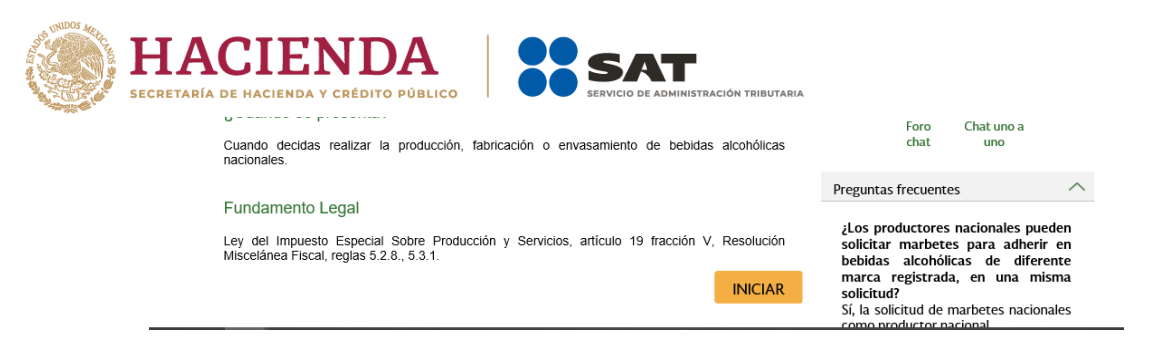

Para ingresar al sistema, captura tu e.firma y elige el botón Enviar.

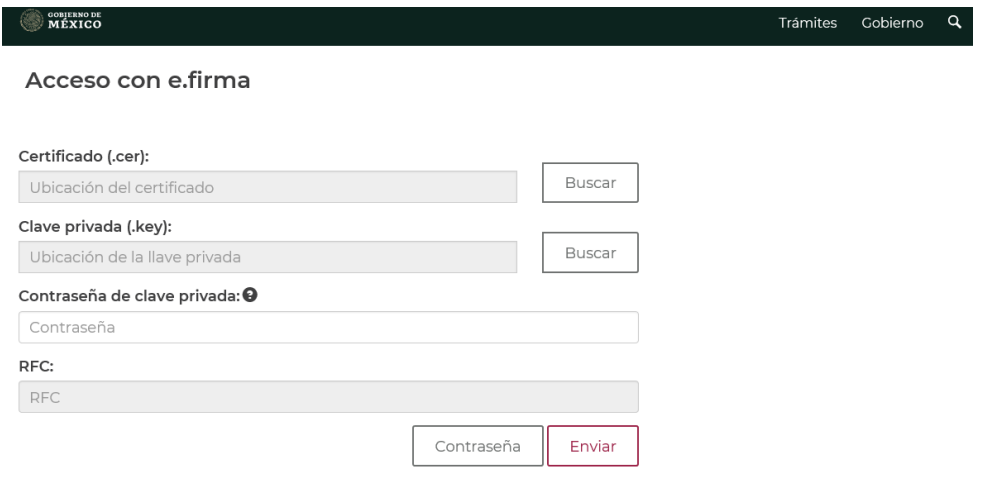

En caso de no cumplir con las condiciones requeridas en la ficha de trámite 4/IEPS Solicitud de ministración de marbetes físicos y precintos de bebidas alcohólicas nacionales del Anexo 1-A de la Resolución Miscelánea Fiscal vigente, una vez que captures tu e.firma, el sistema de solicitudes de marbetes y precintos no te permitirá registrar tu solicitud de formas numeradas y te mostrará un error de acceso de acuerdo con el incumplimiento.

- En caso de que no estés inscrito en el Padrón de Contribuyentes de Bebidas Alcohólicas del RFC como Importador, el sistema de solicitudes de marbetes y precintos de este Portal, te mostrará el siguiente error: Error acceso denegado, no cumple con las condiciones para ver la página solicitada, por lo que sólo visualizarás la opción de Estatus Solicitudes y también puedes realizar el Registro de uso de marbetes obtenidos, utilizados, destruidos e inutilizados.
- Si no tienes habilitado tu Buzón Tributario, el sistema te señalará lo siguiente: Es necesario que ingrese medios de contacto en la siguiente URL: [https://aplicacionesc.mat.sat.gob.mx/BuzonTributario.Presentacion/DatosContri](https://aplicacionesc.mat.sat.gob.mx/BuzonTributario.Presentacion/DatosContrib.aspx) [b.aspx](https://aplicacionesc.mat.sat.gob.mx/BuzonTributario.Presentacion/DatosContrib.aspx)
- Si no te encuentras al corriente respecto de tus obligaciones fiscales, el sistema no te permitirá realizar la solicitud y te mostrará el mensaje: El ingreso al sistema marbetes no puede ser procesada porque existe una inconsistencia en la opinión de cumplimiento. Favor de comunicarse a MarcaSAT 55 627 22 728.

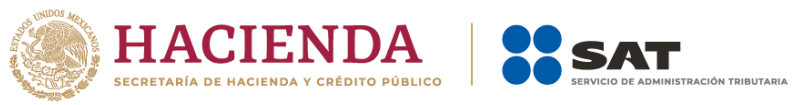

Si no presentas ningún problema para ingresar, puedes realizar el registro de tu solicitud.

#### <span id="page-4-0"></span>4. Registro de solicitud de marbetes físicos o precintos como productor nacional

Al ingresar selecciona la pestaña de Nacional Productor y captura los datos de la o el representante legal. Es importante señalar que el nombre de la o el representante legal que captures debe ser el registrado en el Padrón de Contribuyentes de Bebidas Alcohólicas; después da clic en el botón Continuar.

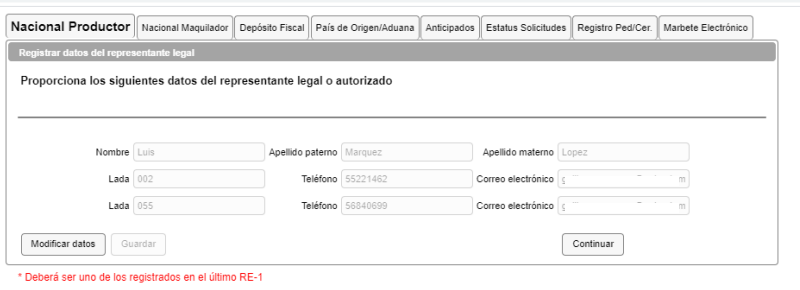

Continúa con el llenado del formulario electrónico en Tipo solicitud, de forma automática visualizarás Marbetes o Precintos de producción nacional, en Tipo de incidencia visualizarás de forma automática Usuario Productor, en Tipo de forma numerada debes elegir si deseas solicitar marbetes o precintos.

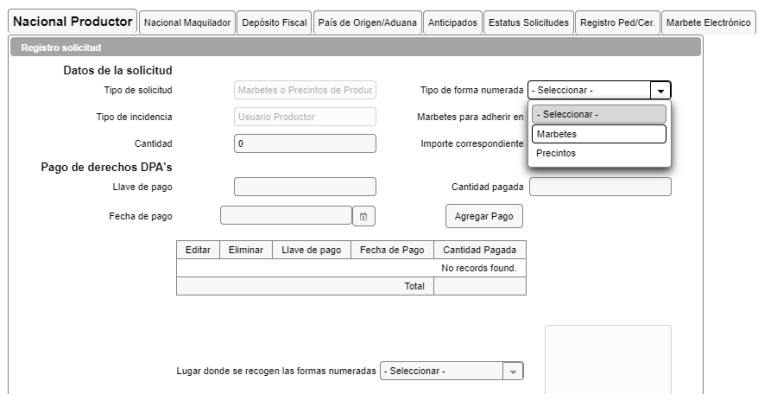

Para continuar selecciona en Marbetes para adherir en si los marbetes o precintos que deseas solicitar los vas adherir a Bebidas alcohólicas, Vinos de mesa o Ambos.

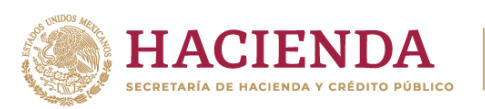

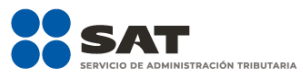

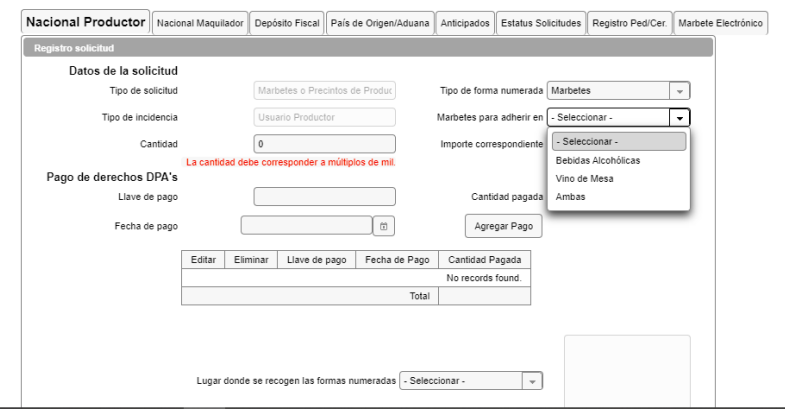

Ahora bien, en el campo de Cantidad captura el total de marbetes o precintos que deseas solicitar; es importante señalar que para el caso de los marbetes nacionales los debes solicitar en múltiplos de mil, una vez que captures el número de formas numeradas que deseas solicitar de forma automática el sistema te mostrará en el campo de Importe correspondiente el monto que debes pagar para su obtención.

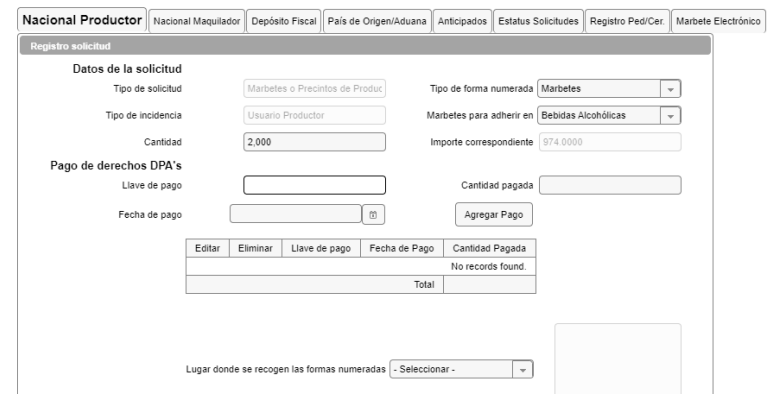

Considera que al momento de registrar tu solicitud ya debes contar con el pago de derechos para la obtención de marbetes físicos o precintos.

En tu recibo bancario consulta la llave de pago (la llave de pago es el código alfanumérico a diez posiciones, lo encuentras en tu recibo de pago de derechos, productos y aprovechamientos), debes registrarla respetando letras mayúsculas y números, a cantidad pagada y la fecha del pago; captúralos en los campos correspondientes, como se muestra a continuación.

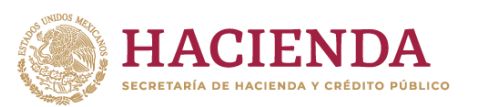

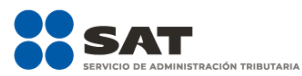

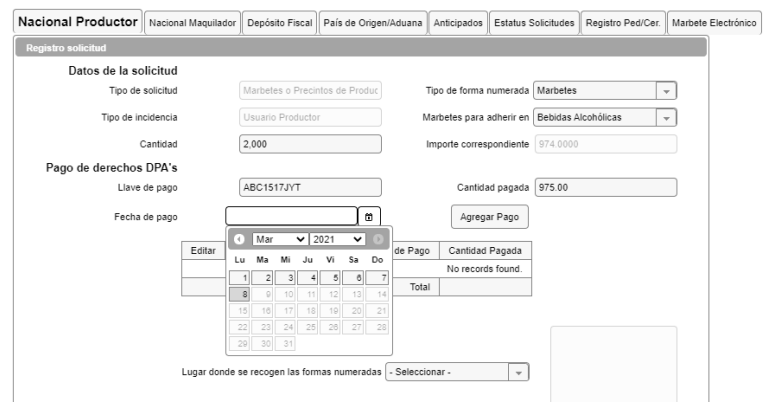

Verifica que la información que registraste sea la correcta y selecciona el botón Agregar pago, el sistema validará tu pago con la llave de pago capturada, si la misma aún no se encuentra en el sistema de pagos observarás un mensaje que indica Error. El pago no se ha reflejado en los sistemas del SAT, el pago se validará automáticamente más tarde.

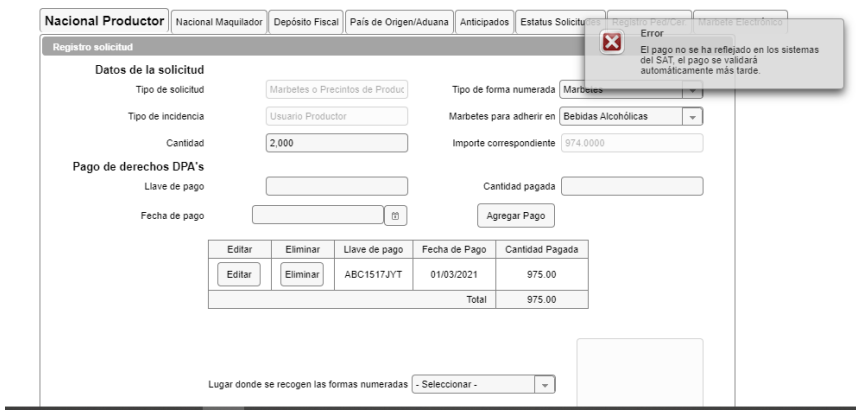

Después de dar clic en Agregar pago, verifica que la información capturada aparezca en el recuadro de abajo.

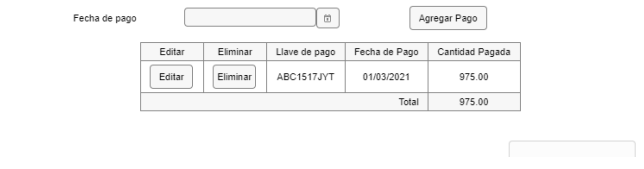

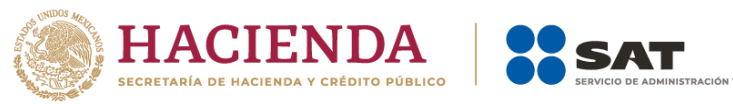

Para la captura de la llave de pago, debes considerar:

- 1. Los únicos pagos que puedes utilizar más de una vez son los provenientes de solicitudes rechazadas.
- 2. Puedes agregar más de una llave de pago con su importe correspondiente para completar la cantidad requerida.
- 3. Las llaves de pago que utilices en una solicitud, no puedes utilizarlas en otra.

Para continuar debes elegir el lugar donde deseas recoger las formas numeradas, de acuerdo con lo señalado en la regla 5.2.8 de la RMF, que puede ser la CDMX o ADSC Autorizada.

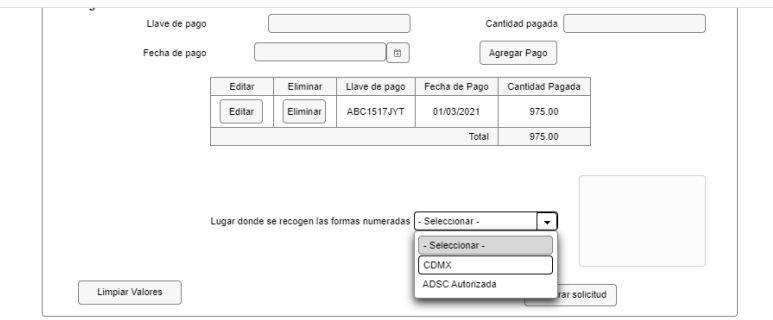

Los marbetes físicos que se soliciten en cantidad igual o superior a 500,000 indistintamente se deberán recoger en el Almacén de Marbetes y Precintos.

Una vez cargada la información da clic en el botón Generar solicitud y el sistema te mostrará un mensaje de confirmación de información, selecciona Aceptar.

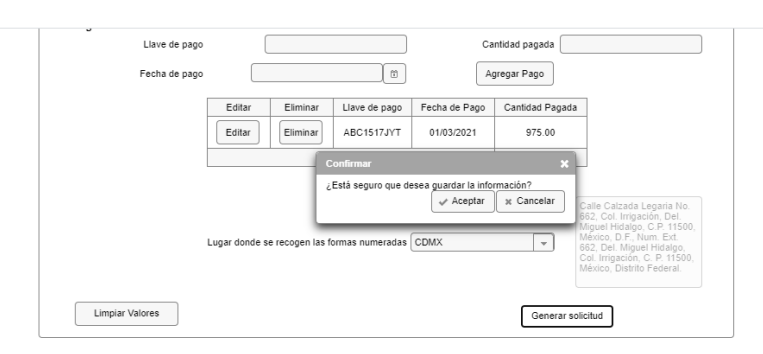

Para finalizar el registro de tu solicitud captura tu e.firma y elige el botón Enviar.

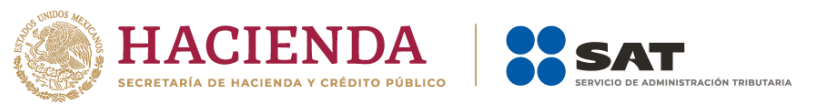

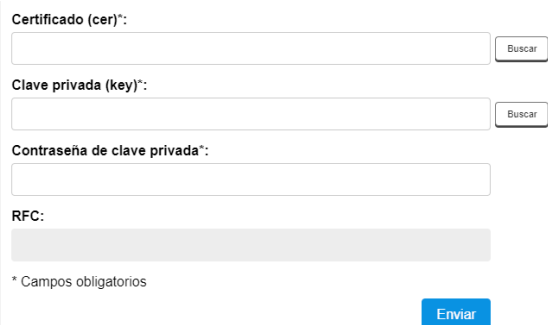

Descarga tu acuse de solicitud que contiene el número de folio. (De igual forma el sistema de marbetes y precintos te enviará a tus medios de contactos registrados un mensaje SMS y un correo electrónico con los datos de la solicitud).

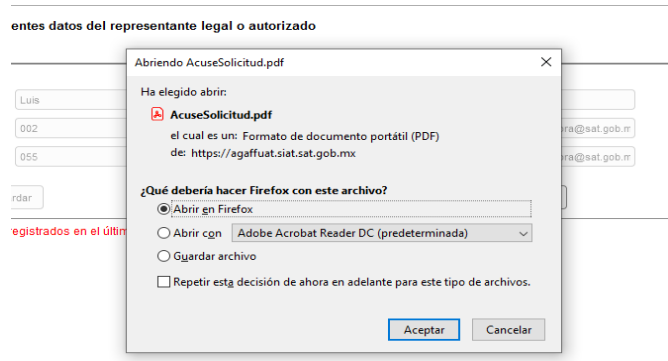

En un plazo de 10 días espera la resolución de tu trámite a través de Buzón Tributario.

La autoridad puede rechazar tu solicitud de marbetes o precintos en el supuesto de incumplimiento en algunos de los requisitos y condiciones establecidos, de igual forma puede requerirte información adicional para constatar el uso correcto de marbetes y precintos entregados con anterioridad.

Si tu solicitud aparece resuelta de manera favorable, acude al lugar que seleccionaste en tu solicitud para recoger las formas numeradas.

Los marbetes y precintos autorizados bajo esta modalidad tienen vigencia de nueve meses, contados a partir del día siguiente de la entrega de los mismos, transcurrido el referido plazo los marbetes y precintos no pueden ser utilizados y los mismos deben ser cancelados a través del Formato Electrónico de Marbetes (FEM) en el Portal del SAT, además se debe dar aviso a la autoridad en términos de la ficha de trámite 12/IEPS "Aviso de robo, pérdida, deterioro o no utilización de marbetes físicos o electrónicos y precintos" del presente Anexo.

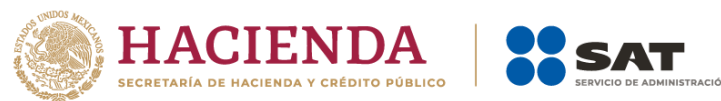

La autoridad hará la entrega de los marbetes físicos y precintos que solicites, considerando el número de disponibilidad que tengas en tu inventario, la vigencia de los marbetes y precintos, la demanda histórica de solicitudes registradas de las formas numeradas y la existencia que tenga el SAT.